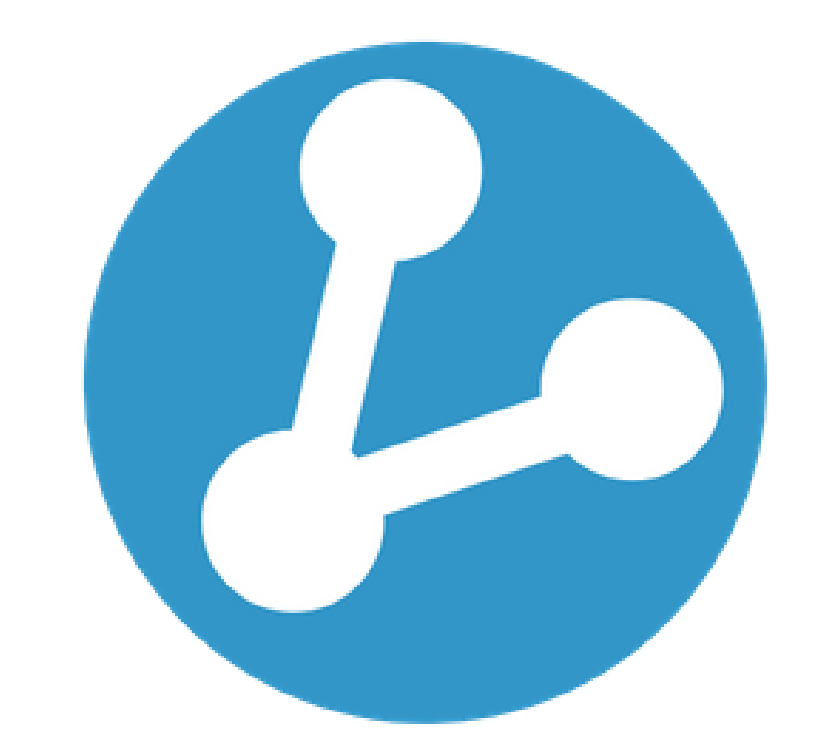

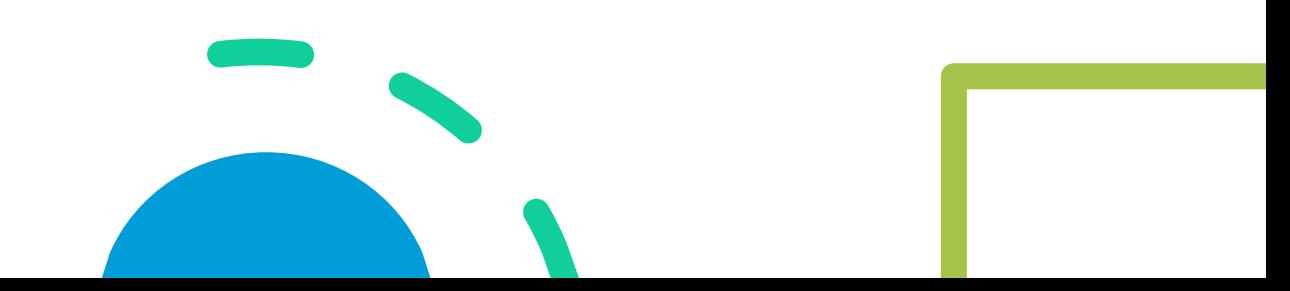

### **GENESIS FLEX SDN. BHD. G-FLEX MOBILE APP – USER GUIDE**

June 2022

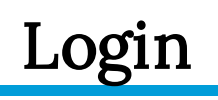

- 1. To login to the employee mobile app, the user must **already be registered** by his/her employer onto the G-Flex system.
- 2. To login, use your **NRIC or passport number**  (exclude any hyphens, space or special characters).
- 3. The **default password** during the initial login is preset as **"123456"**. You will need to change your password upon your first login.
- 4. If you have forgotten your password, you can retrieve your password by using the **"forgot your password"** function.

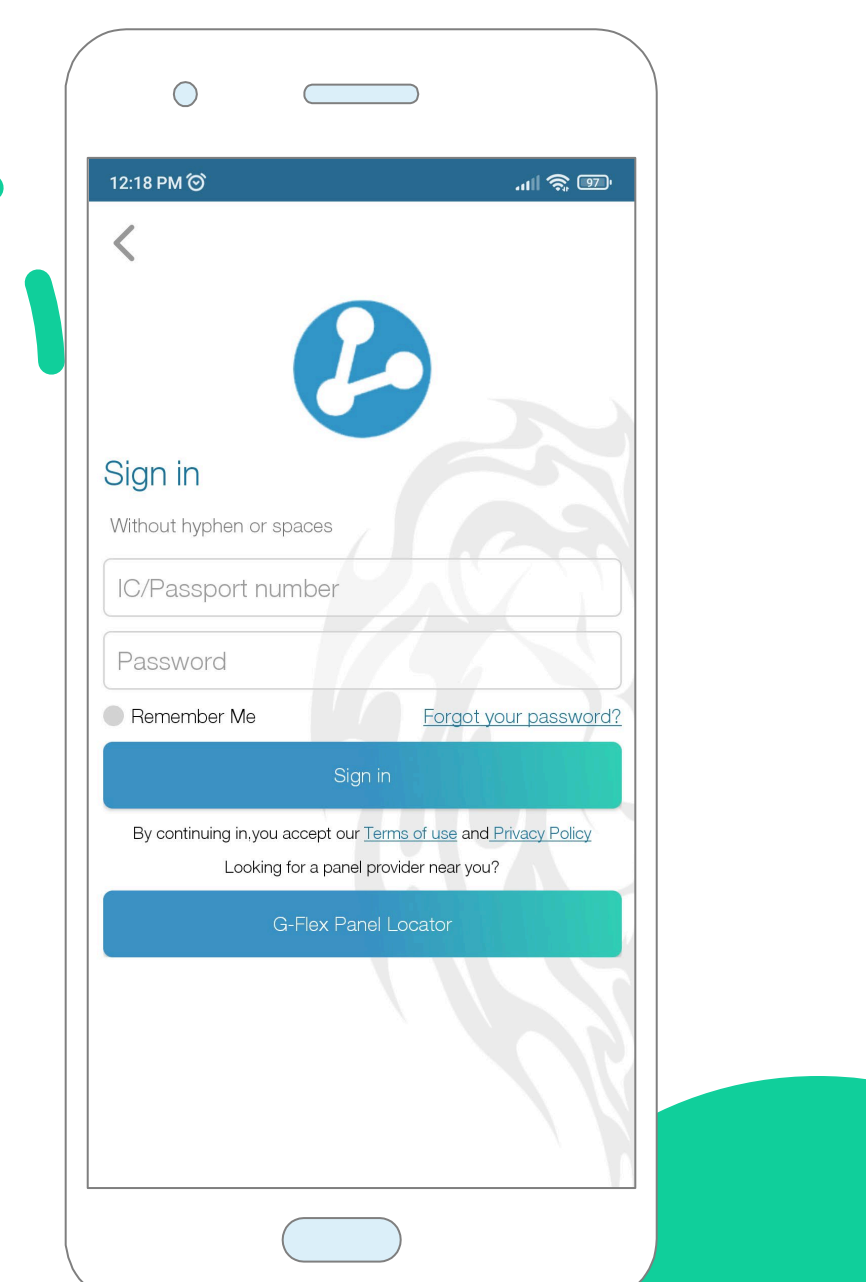

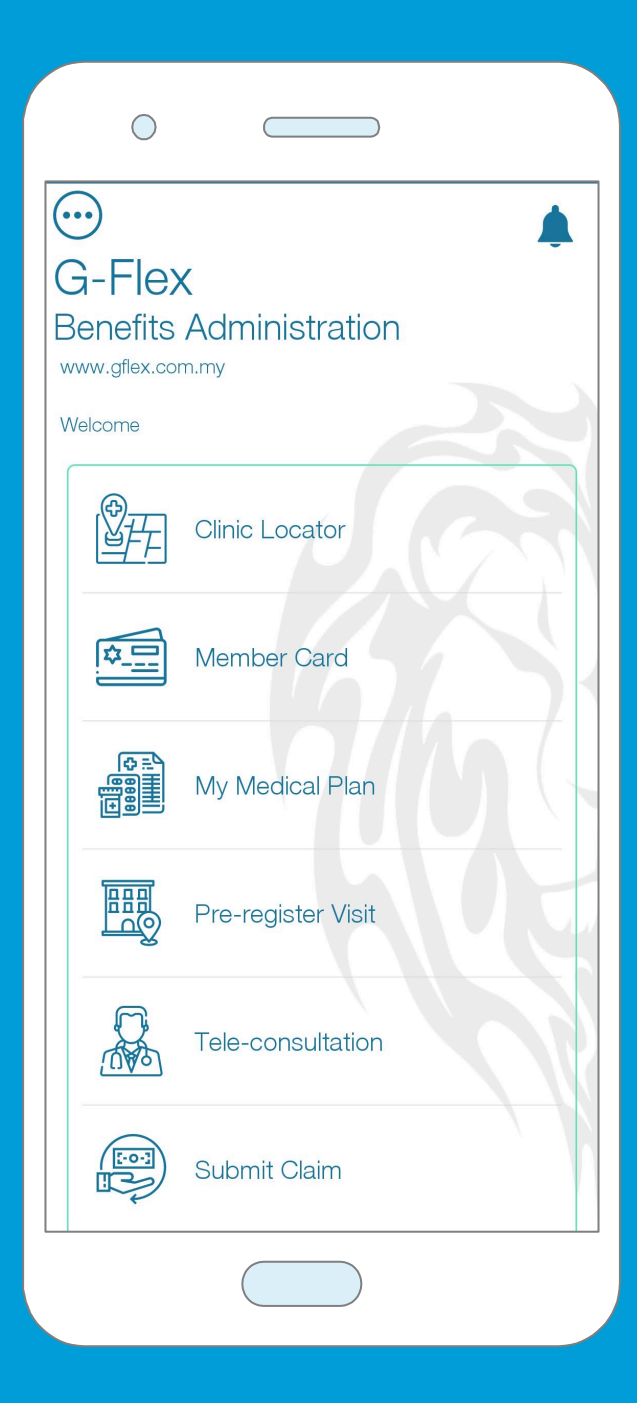

#### Main Menu

*(Normal mode)*

Upon login, the landing page will show the simplified menu for user.

> The app will automatically change the appearance according to phone's mode.

> > *(Dark mode)*

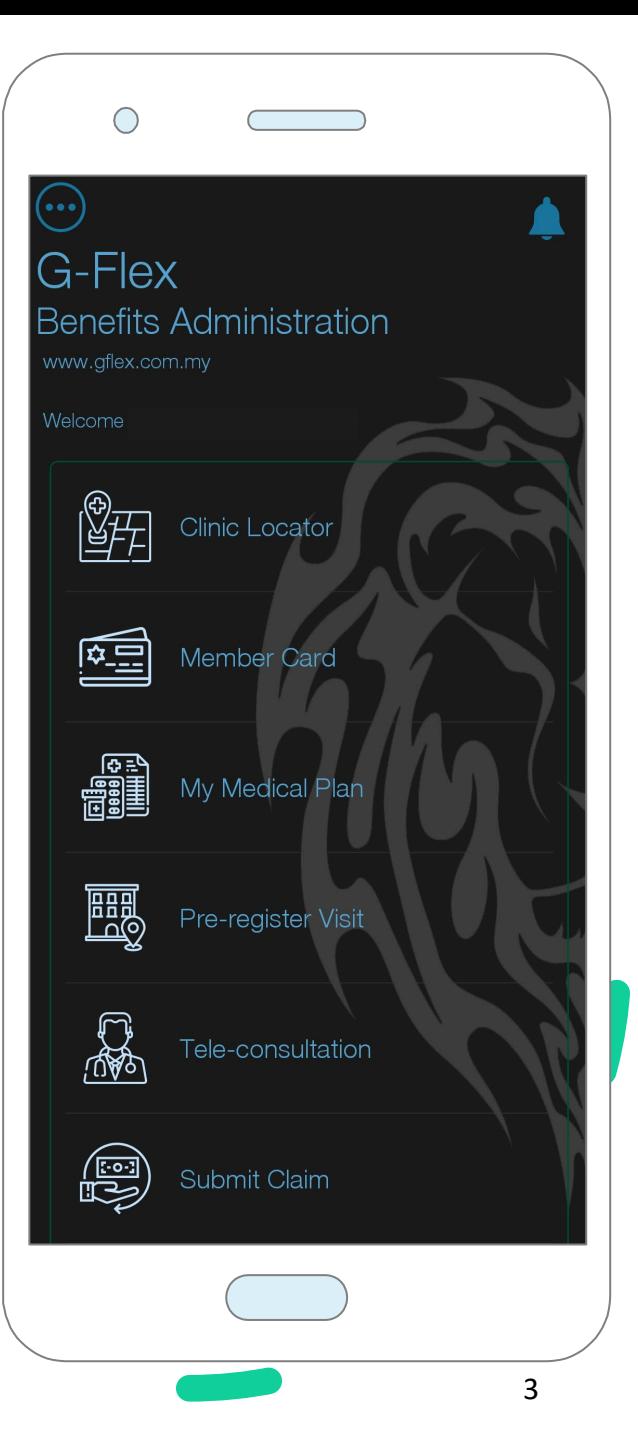

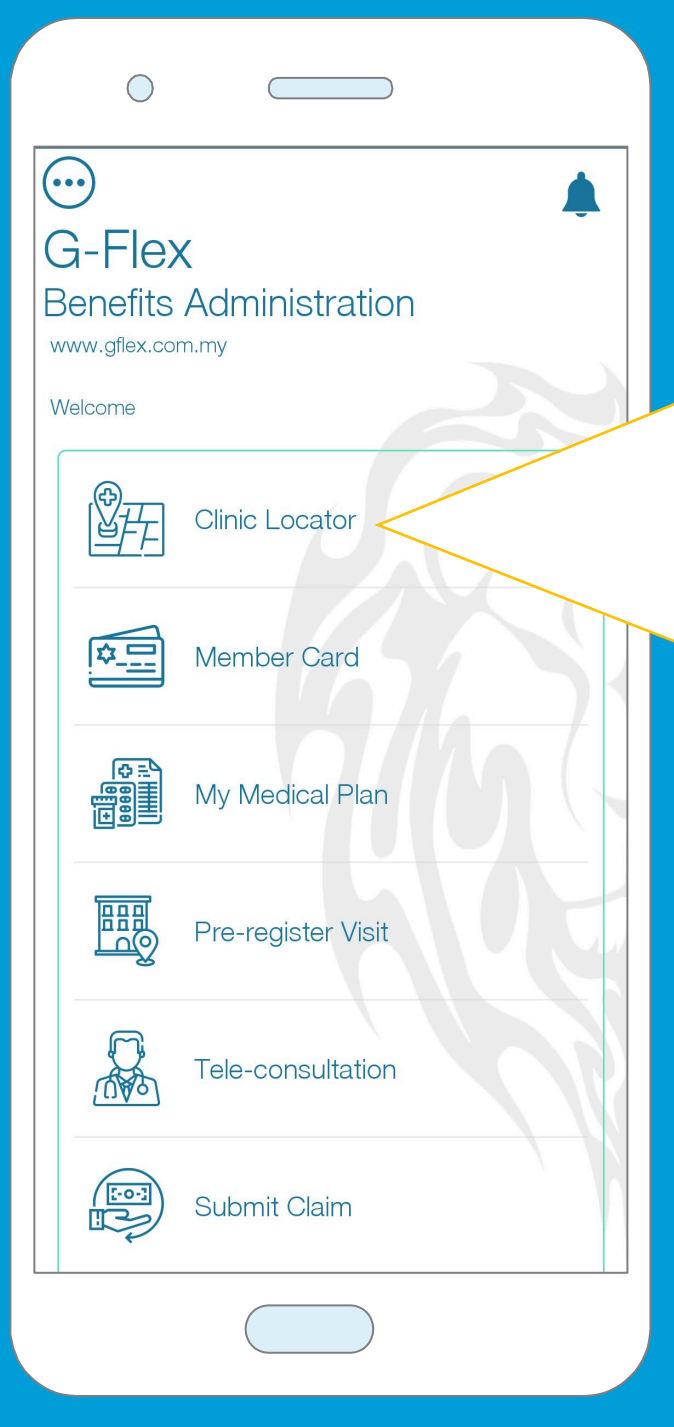

# Clinic Locator

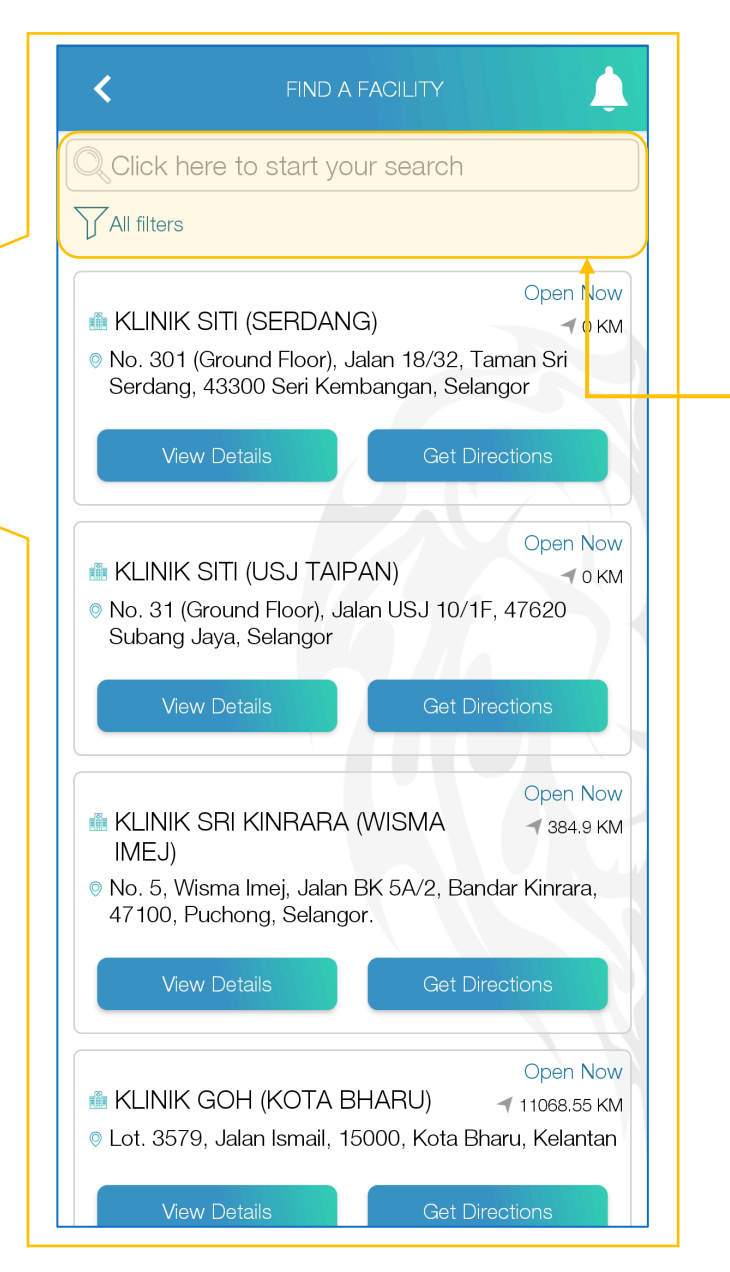

- 1. To find the nearest G-Flex merchant (i.e.: general practitioner, dentist, medical specialist, physiotherapist, etc.), click on the "Clinic Locator" tab.
- 2. You can use the **filter** function at the top of the page to further narrow your search criteria.

4

Member Card  $\bigcap$  $\bigodot$ G-Flex **Benefits Administration** www.gflex.com.my Welcome 肾开 **Clinic Locator** 四 Member Card **ESPERIED** My Medical Plan 圞 Pre-register Visit Tele-consultation  $\begin{pmatrix} \begin{smallmatrix} \hspace{-1.5mm} &\hspace{-1.5mm} &\hspace{-1.5mm} &\hspace{-1.5mm} &\hspace{-1.5mm} &\hspace{-1.5mm} \end{smallmatrix} \hspace{-1.5mm} \end{pmatrix}$ **Submit Claim** 

# Member Card All Cards MEMBER ID CAR G-Flex enefits Administration Cardholders name Identification no.: Company name Showing 1 of 3 cards  $\bullet$ View plan details Contact Pre-register Visit

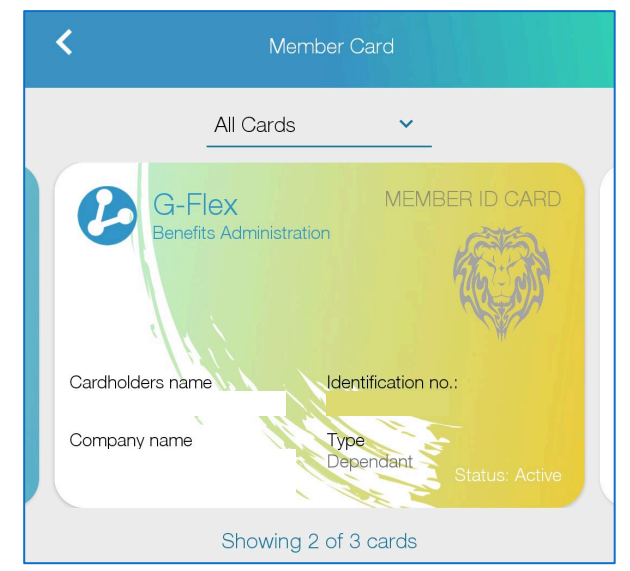

This function can be used to access your **e-member card**.

You can also **swipe right** to view emember cards belonging to your dependents (if any).

Principal and dependent cards can be differentiated from the **color of the card**.

#### Member Card – Plan Details

To view details of your employee benefit plan, click on the "**View Plan Details**" tab.

Here you will be able to view the details of your plan in **real-time**.

Alternatively, you can also view your own benefit plan at **"My Medical Plan"**  located at main menu.

In the event you find any discrepancies in your plan details or should you need to reach out to the G-Flex helpdesk, click on the "Contact" tab.

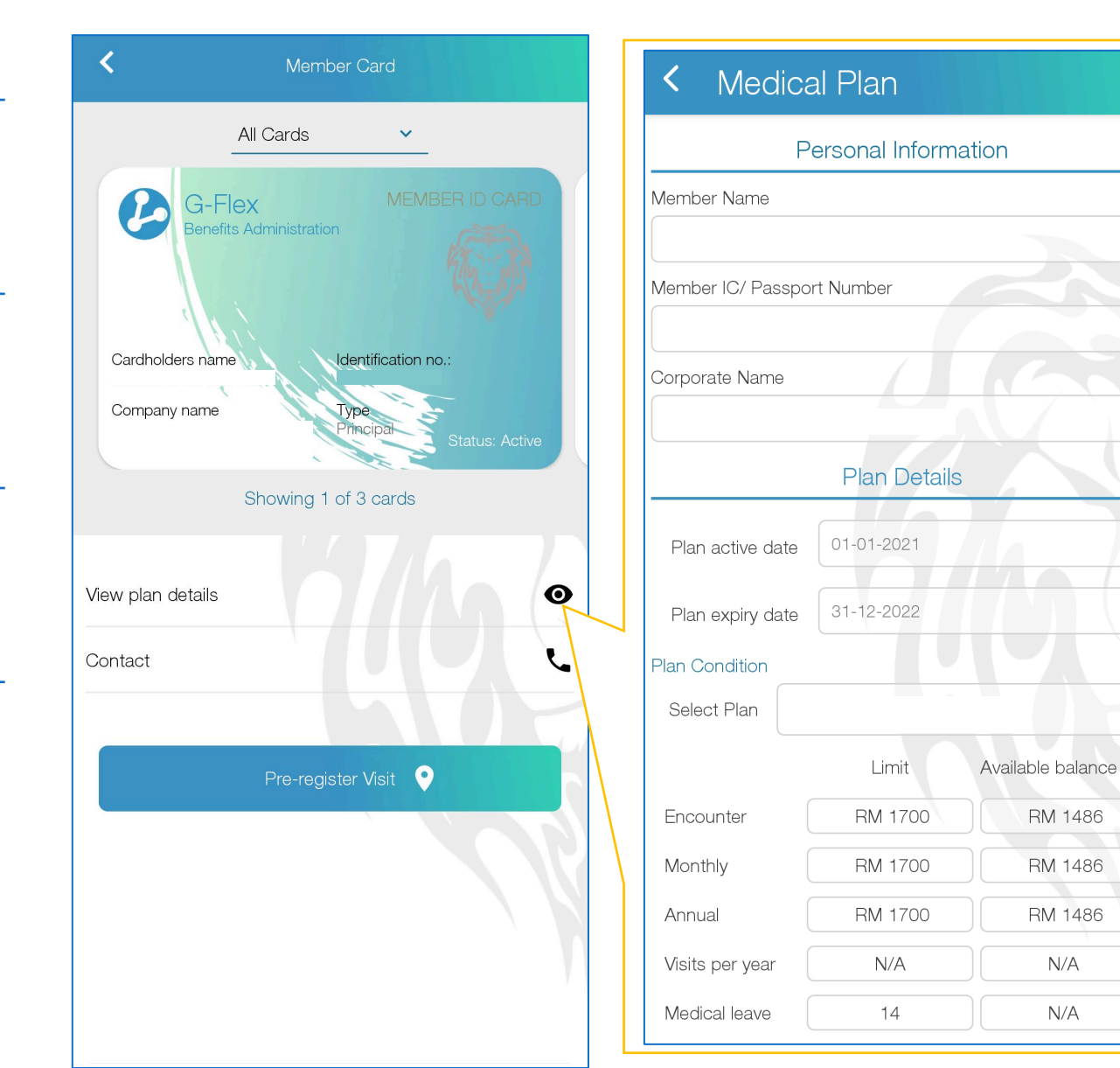

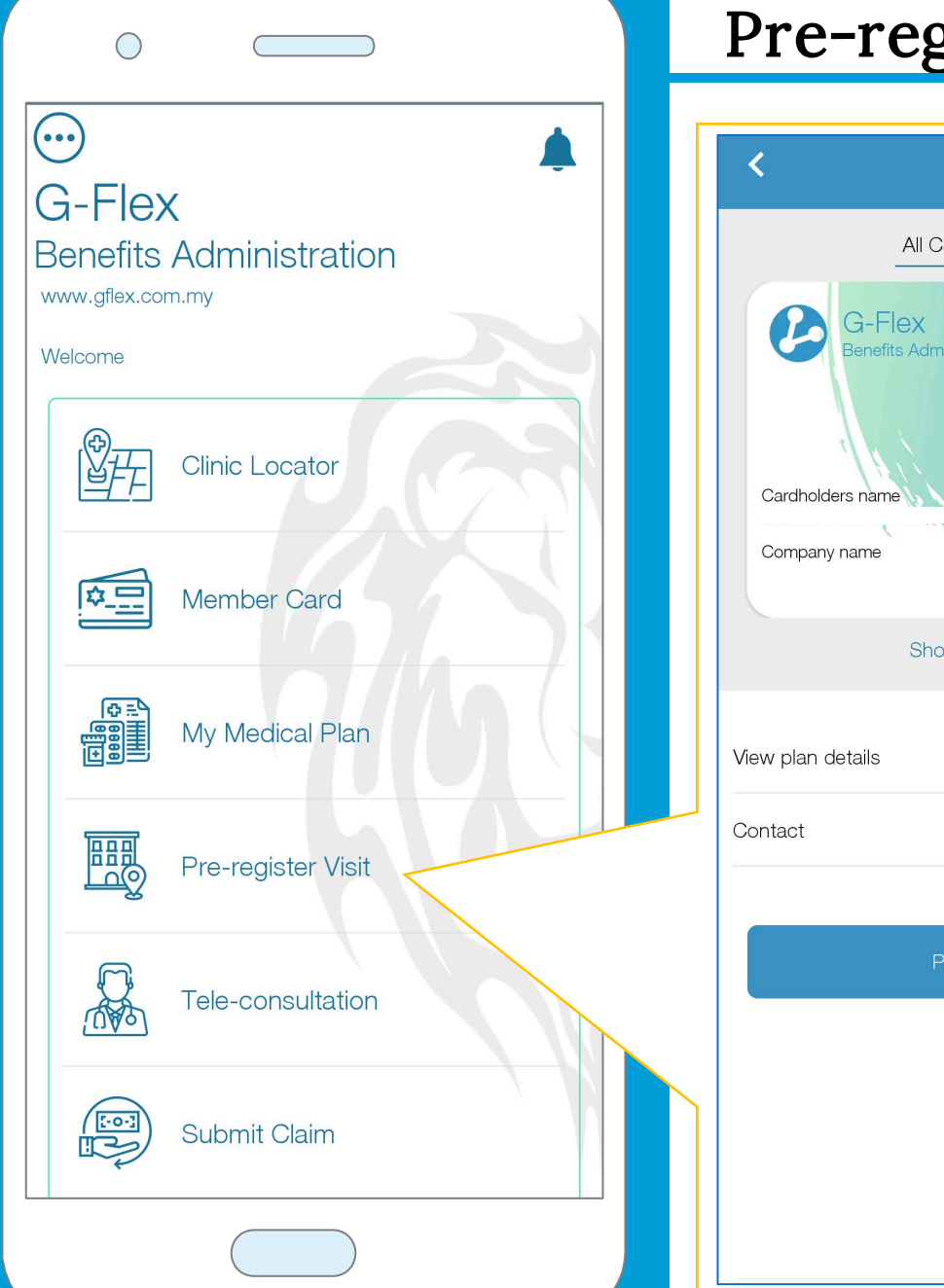

## Pre-register Visit

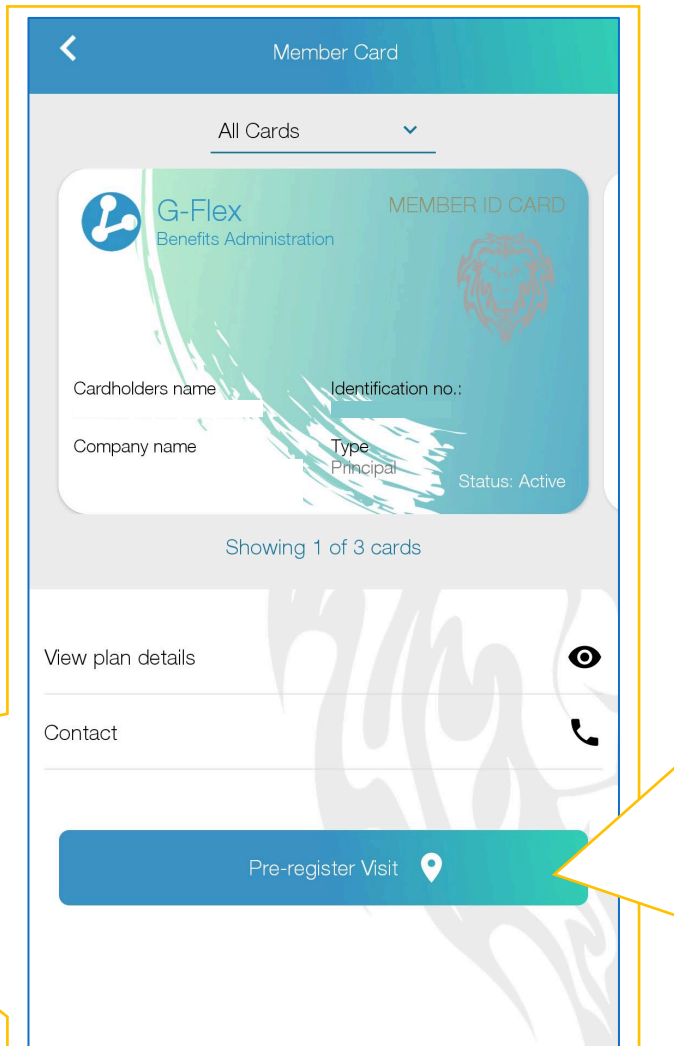

To **pre-register a visit** to a merchant (i.e.: medical facility), click on the "Pre-register Visit" tab.

Here, you will need to **choose the member** you are seeking to preregister a visit for by **switching to their member card** before clicking on the "Pre-register Visit" button.

7

#### Pre-register Visit

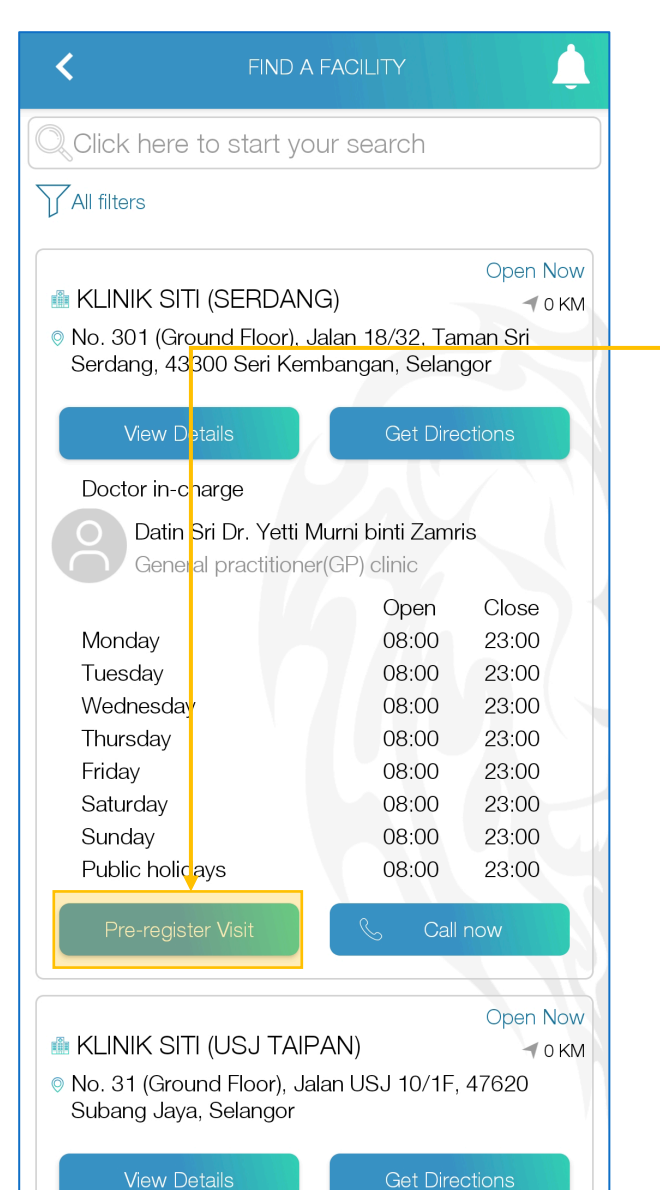

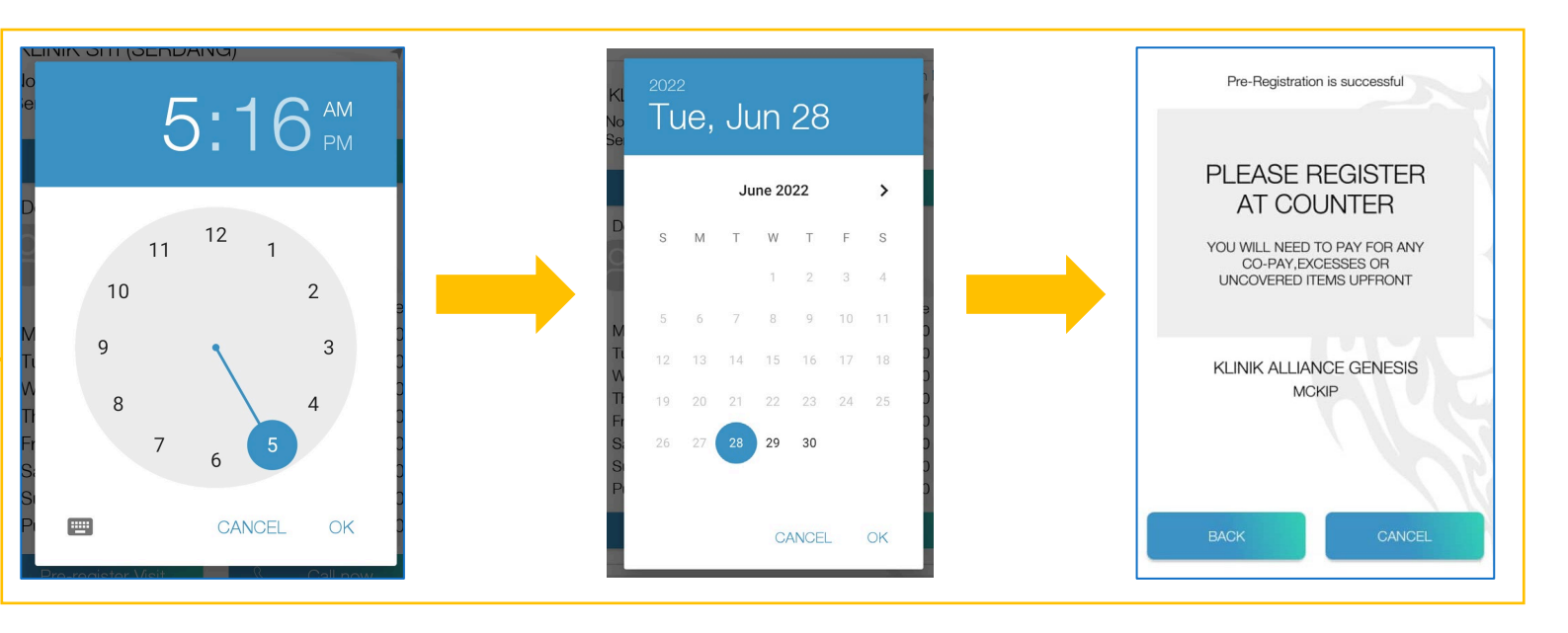

Here, you will need **to identify the merchant** (i.e.: healthcare provider) that you would like to get registered with.

Click on the **"View Details" and then "Pre-register Visit"** tab to proceed with preregistration.

Next, you will be prompted to specify your preferred date and time for your visit.

Upon successful pre-registration, you will receive a success notification.

 $\bigcap$  $\left(\begin{matrix}\cdots\end{matrix}\right)$ G-Flex **Benefits Administration** www.gflex.com.my Welcome 凶开 **Clinic Locator** 卒日 **Member Card** My Medical Plan 圞 Pre-register Visit Tele-consultation  $\begin{pmatrix} \begin{smallmatrix} \hspace{-1.5mm} &\hspace{-1.5mm} &\hspace{-1.5mm} &\hspace{-1.5mm} &\hspace{-1.5mm} &\hspace{-1.5mm} \end{smallmatrix} \hspace{-1.5mm} \end{pmatrix}$ **Submit Claim** 

## Tele-consultation

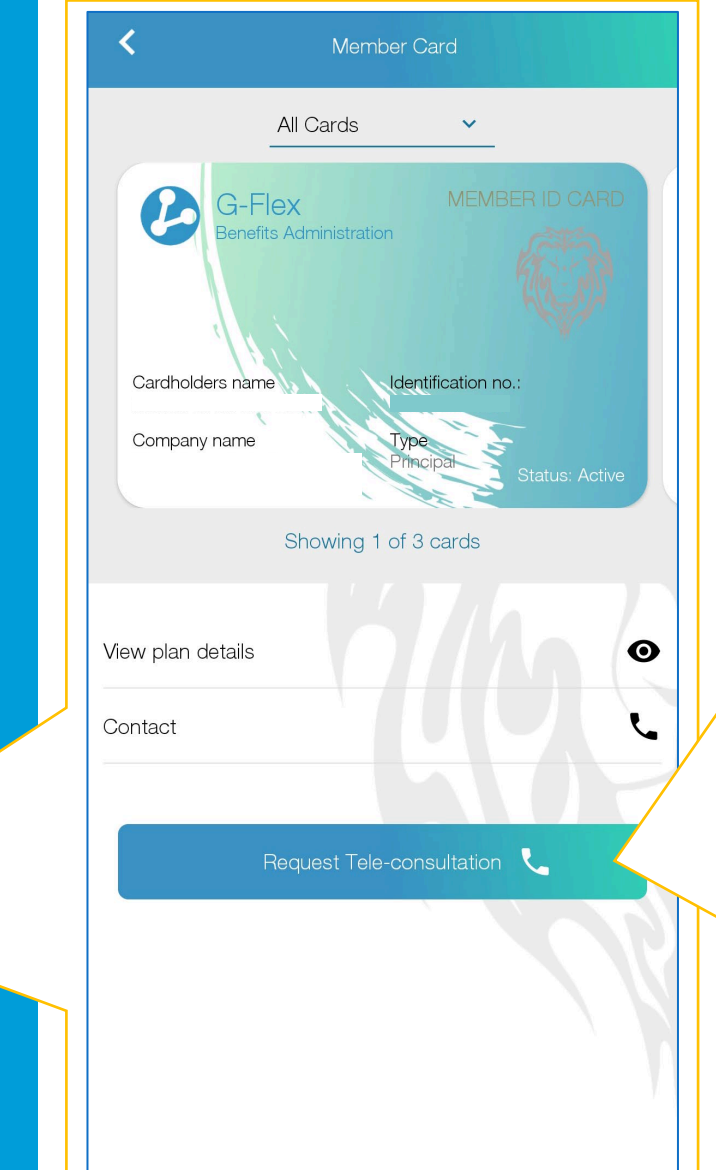

This is a feature that allows the G-Flex app user **to request for a tele-consultation** encounter with a merchant (i.e.: healthcare practitioner) of their choosing.

Begin by clicking on the "Teleconsultation" tab.

Note that only merchants (i.e: healthcare providers) that have enabled the option to provide tele-consultation services will be visible here.

### Tele-consultation

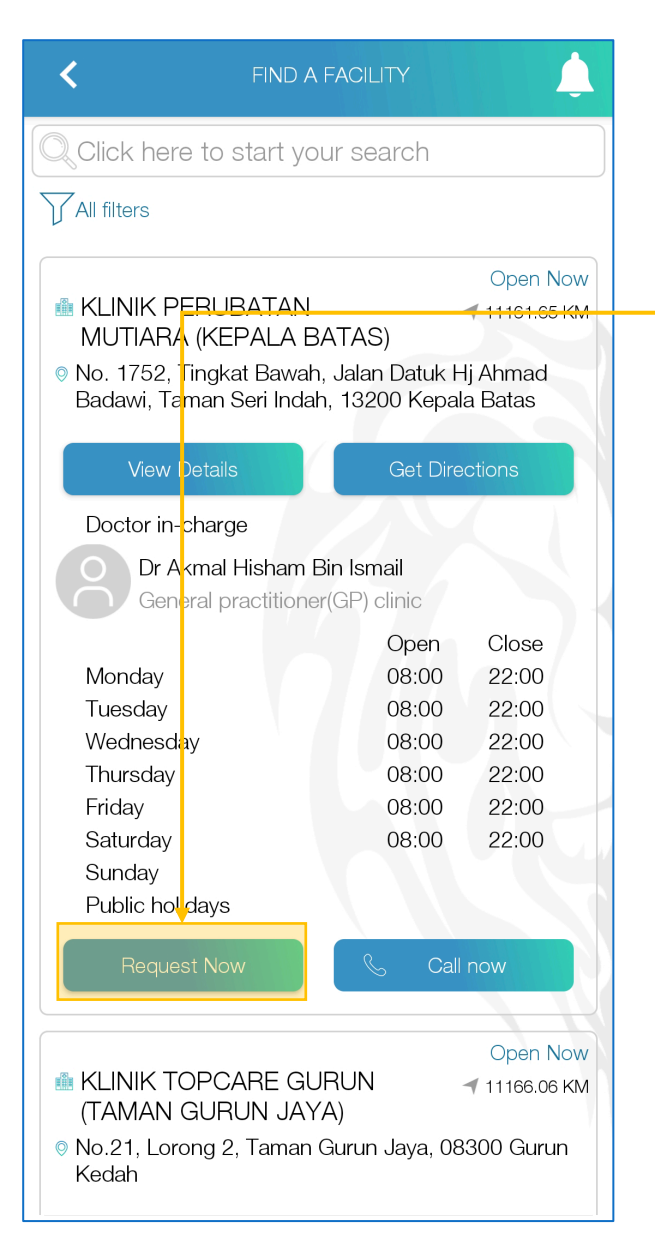

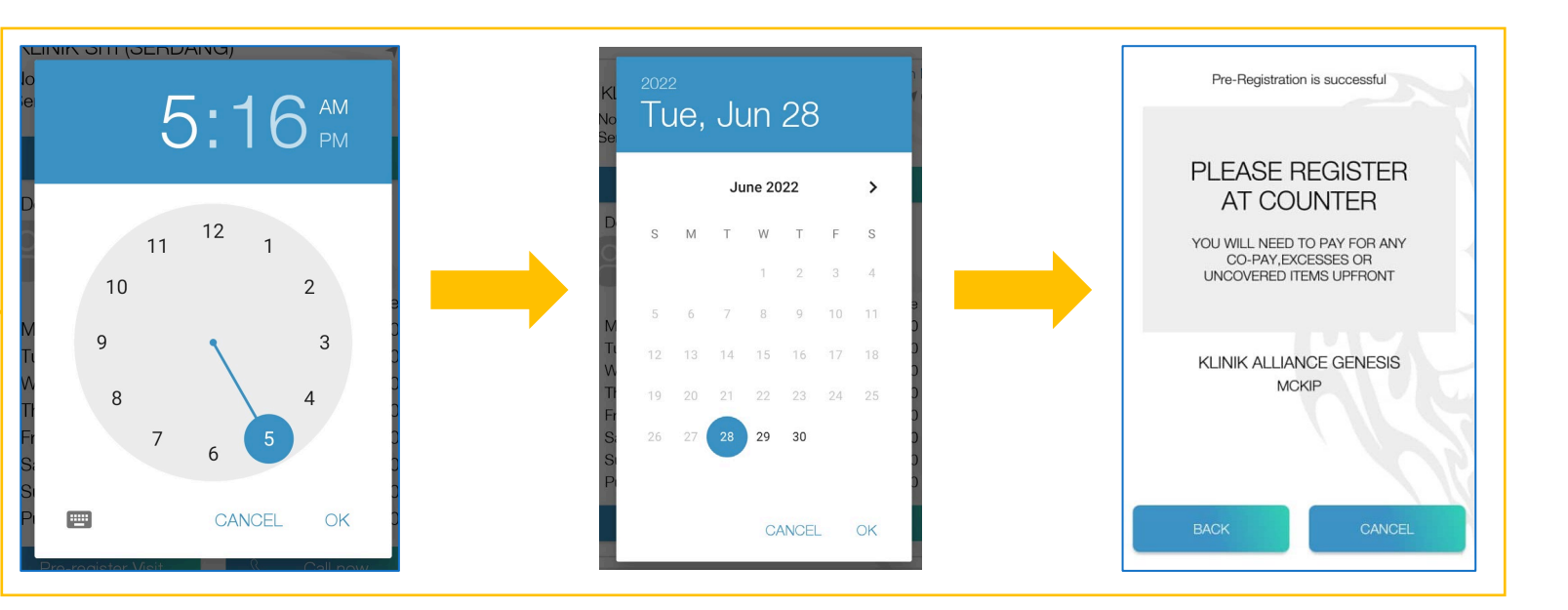

Here, you will need **to identify the merchant** (i.e.: healthcare provider) that you would like to get registered with.

Click on the **"View Details" and then "Request Now"** tab to proceed with booking.

Next, you will be prompted to specify your preferred date and time for your session.

Upon successful pre-registration, you will receive a success notification.

Your chosen merchant (i.e.: healthcare provider) will now initiate the call at the chosen date and time.

Please ensure that your available and have your G-Flex mobile app active at this chosen time slot.

 $\bigcap$  $\widehat{(\cdot \cdot)}$ G-Flex **Benefits Administration** www.gflex.com.my Welcome 肾开 **Clinic Locator** 四 **Member Card Following** My Medical Plan 圞 Pre-register Visit Tele-consultation 酥  $\begin{pmatrix} \mathbb{R}^3 \end{pmatrix}$ Submit Claim

# Submit Claim

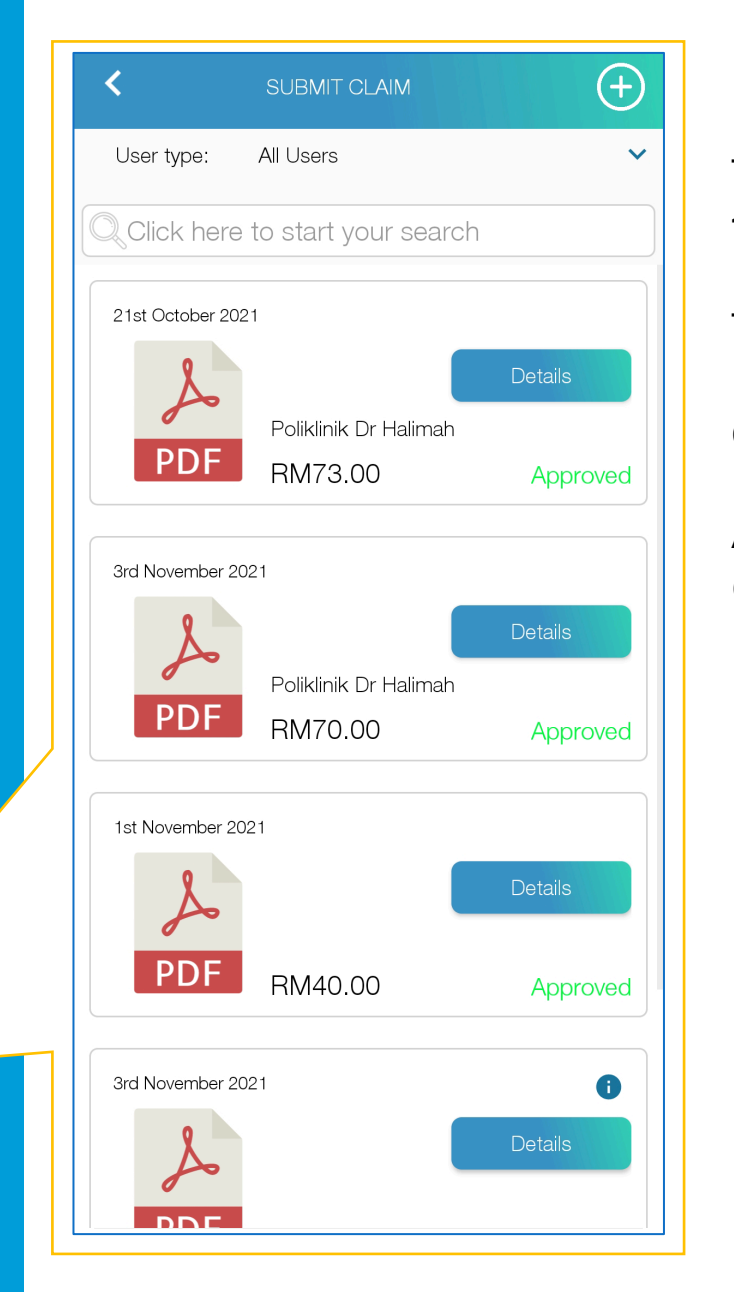

#### This function can be used for **pay-and-claim facility** by the corporate.

#### The staff will receive reimbursement for their purchases **within categories provided by the corporate**.

All claims will be viewed and approved by the corporate before accepted for reimbursement.

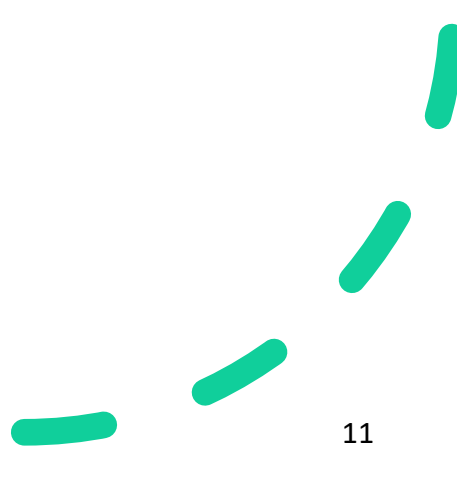

#### Submit Claim

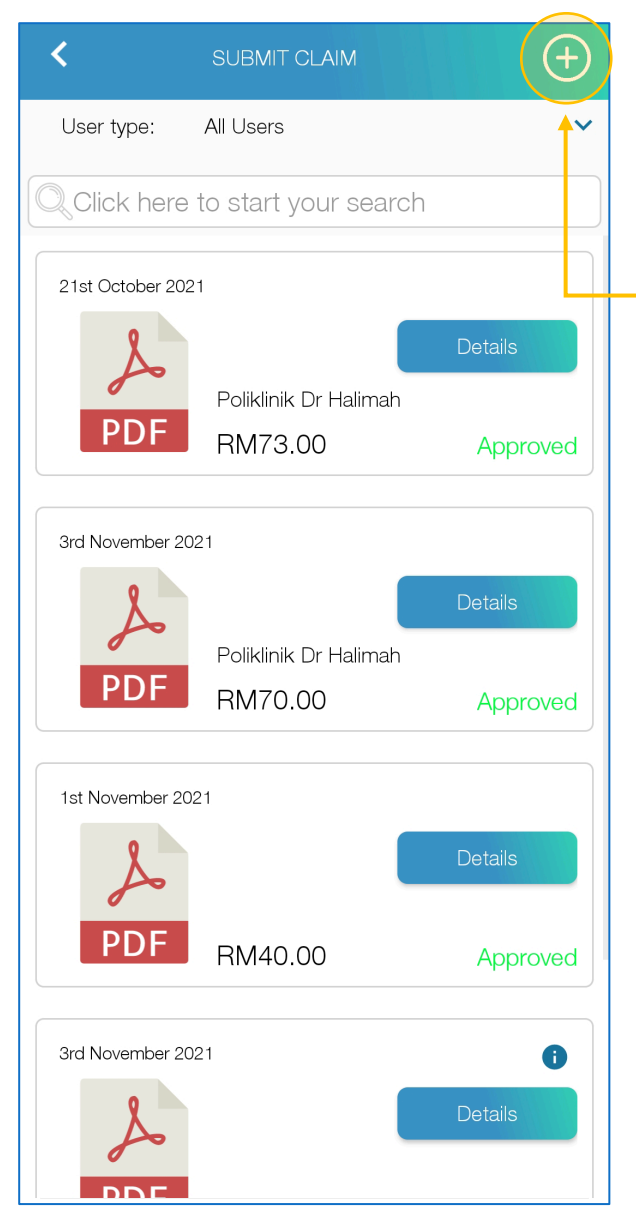

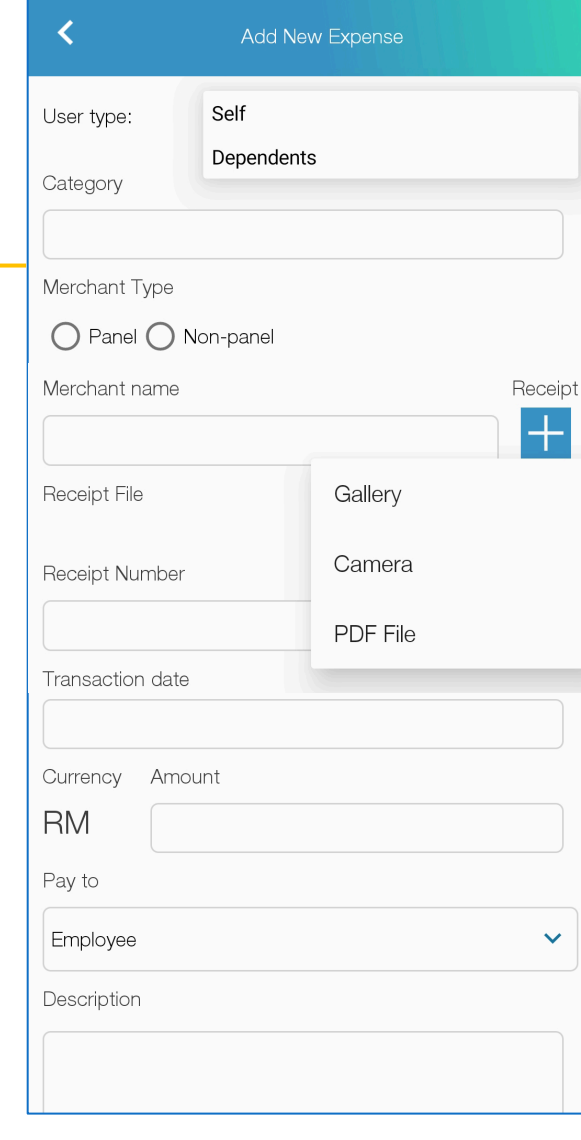

Select the appropriate user type the claim intended for.

Fill in the details of the claim according to the invoice/receipt.

Next, attach the relevant document/proof of purchase in the form of **image** (.png, .jpeg, .jpg) or **.pdf** file.

Please check the details again before submitting. Scroll down the page and click **"Submit".** The claim will appear at the list of the claim submitted.

Note: user **can edit the claim in the "Submitted" state**. Once the status changed from "Submitted" to "Approved/Rejected", the claim is unable to be edited.

#### Submit Claim

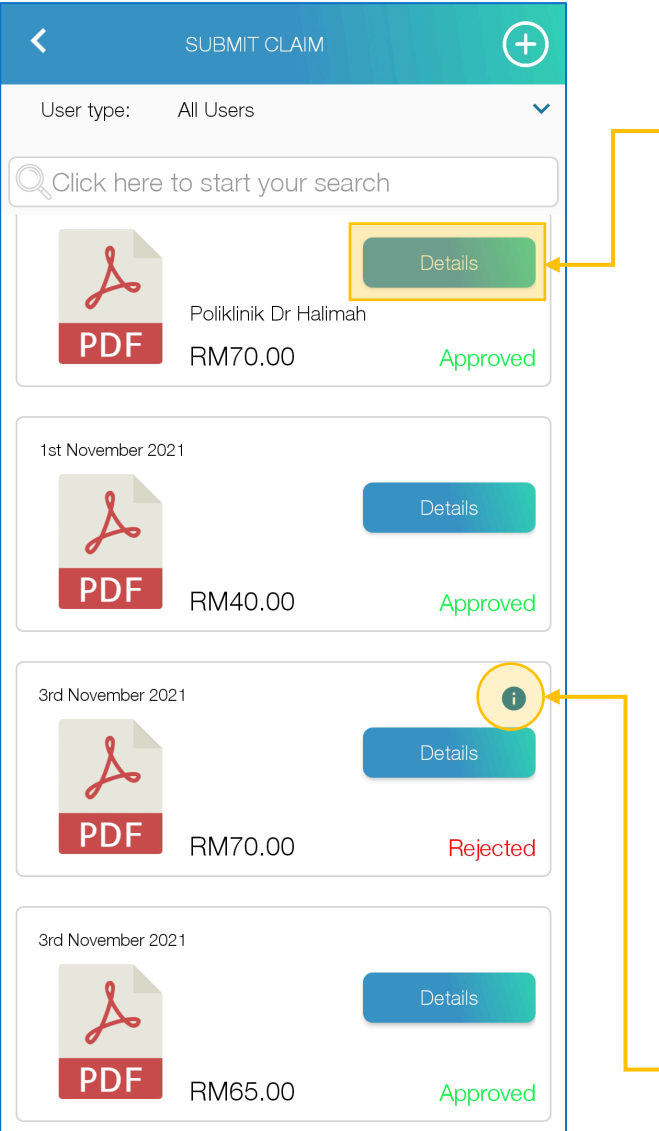

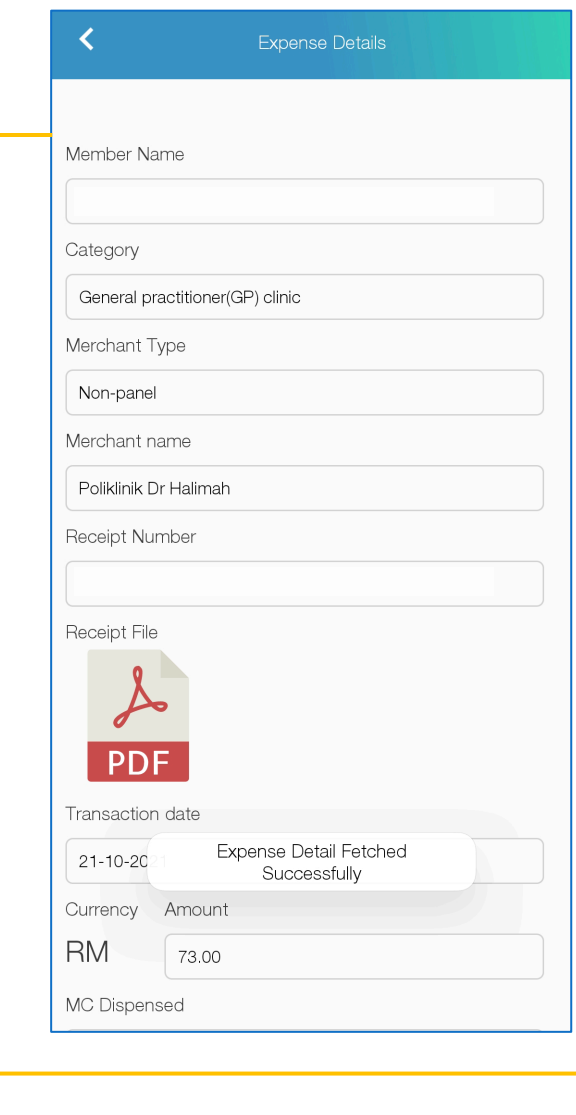

After reviewed by the corporate, the status will change from Submitted to **Approved** or **Rejected**.

The claim can be viewed through **"Details"**  button.

User can also view the rejection note through  $\bullet$ button.

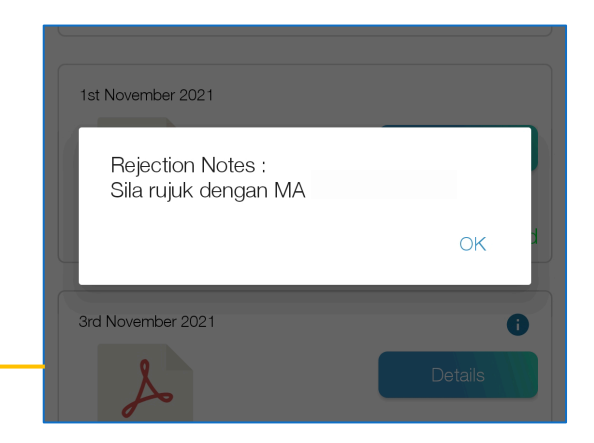

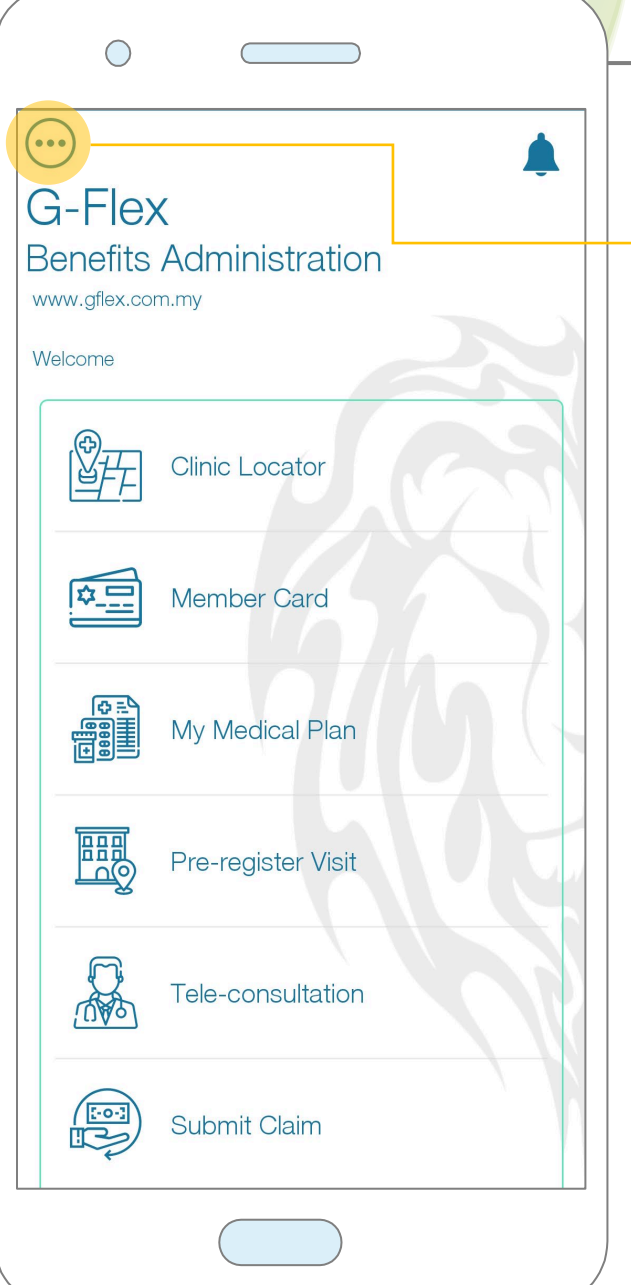

## Menu - Detailed

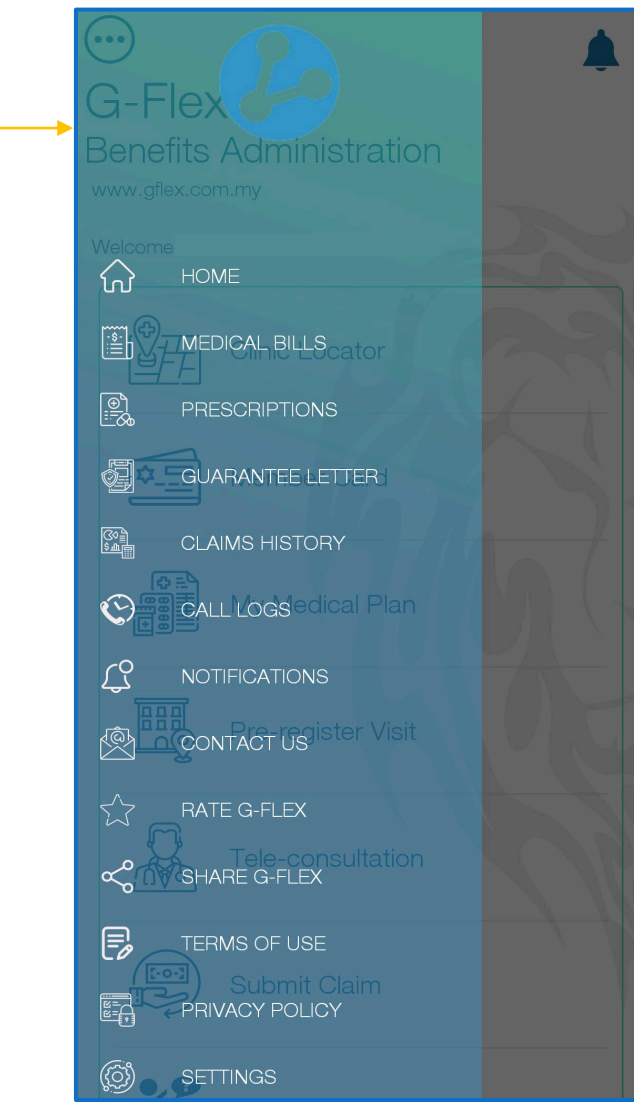

A more detailed menu is accessible for the user **to view their medical bills and visit, request guarantee letters**  and **change their password**.

To access the detailed menu, click  $\langle \cdot \cdot \cdot \rangle$ icon at the top left of main menu.

A side bar will appear with access to the menu.

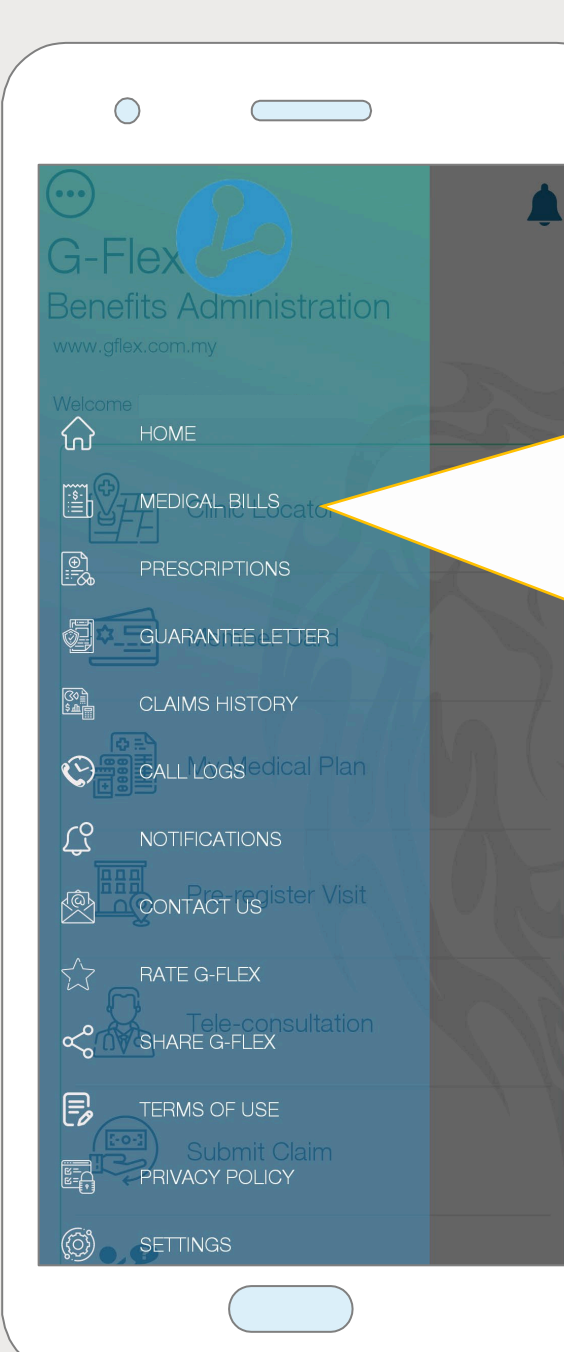

## Medical Bills

This module allows you to view a list of all **previous bills**  from past medical encounters.

To access any of your past medical bills, click on the "medical bills" tab.

To view the details of the bill, click on the specific bill item.

#### MEDICAL BILLS

POLIKLINIK DR AZHAR DAN RAKAN-RØ7692NPM **(TAMAN KELISA RIA)** Invoice No: GFLEX0066-KDC-2022-0094 Date: 26/06/2022

POLIKLINIK DR AZHAR DAN RAKAN-RØ9:07NPM (TAMAN CINDAI JAYA) Invoice No: GFLEX0031-KDC-2022-0331 Date: 07/06/2022

POLIKLINIK DR HALIMAH (BANDAR PUBEARIPM JAYA) Invoice No: GFLEX0019-KDC-2022-0154 Date: 29/05/2022

POLIKLINIK DR HALIMAH (BANDAR PUTERIAM JAYA) Invoice No: GFI FX0019-KDC-2022-0149 Date: 24/05/2022

POLIKLINIK DR AZHAR DAN RAKAN-RØ550NPM (TAMAN CINDAI JAYA) Invoice No: GFLEX0031-KDC-2022-0228 Date: 15/04/2022

POLIKLINIK DR. AKRAM 24 JAM (SUNCATI PM **PETANI**)

#### **Medical Bill**

POLIKLINIK DR AZHAR DAN RAKAN-RAKAN (TAMAN KELISA RIA)

105, Jalan Kelisa Ria 1-C, Taman Kelisa Ria, 08000 Sungai Petani, Kedah Darul Aman., Sungai Petani 08000

Invoice No: GFLEX0066-KDC-2022-0094

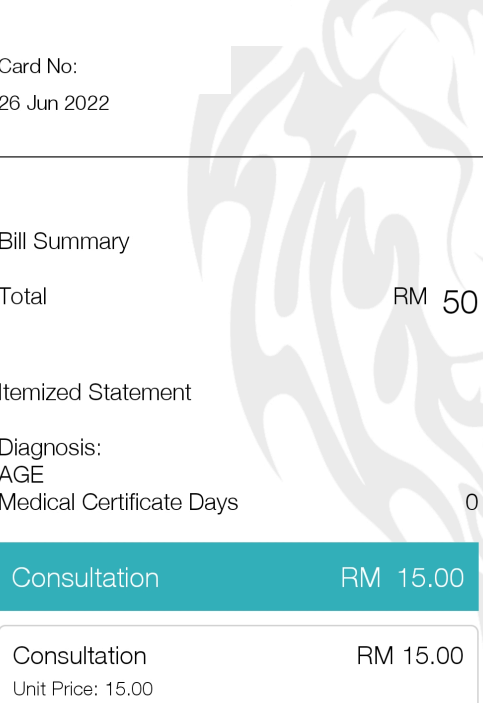

Quantity: 1

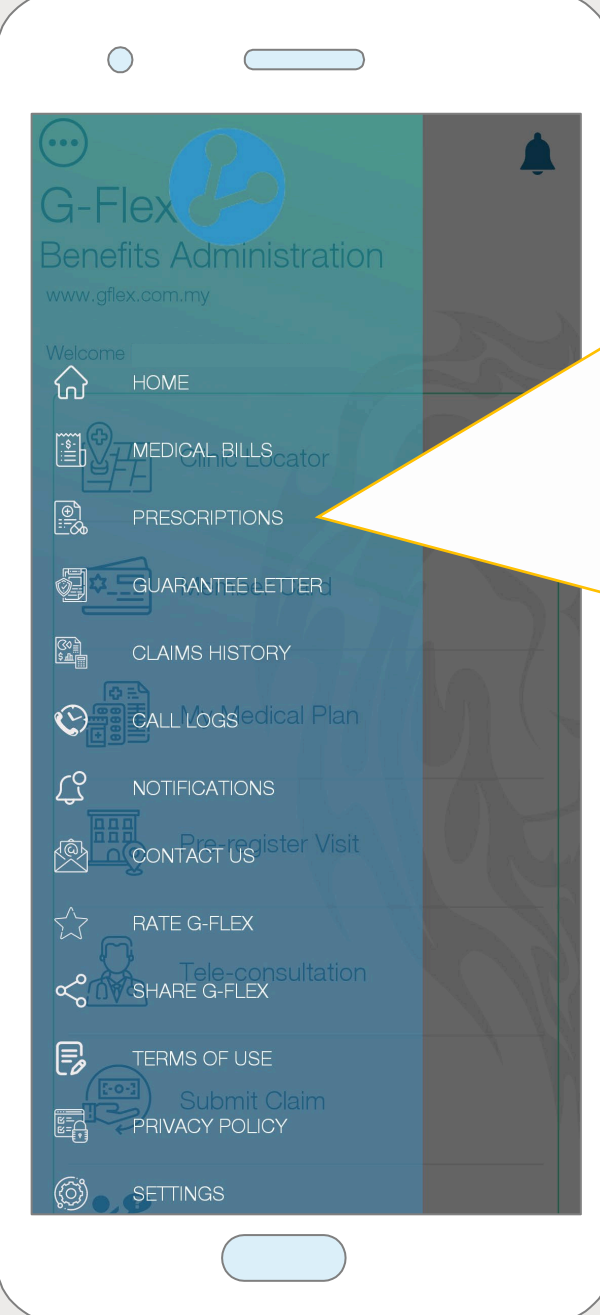

## Prescriptions

This module allows you to view a **list of all medical prescriptions** that have been issued to you through the G - Flex system.

To access any of your medical prescriptions, click on the "prescriptions" tab.

To view the details, click on the specific item.

#### **PRESCRIPTIONS**

POLIKLINIK DR AZHAR DAN RAKAN-RØ7692NPM (TAMAN KELISA RIA) Invoice No: GFLEX0066-KDC-2022-0094 Date: 26/06/2022

POLIKLINIK DR AZHAR DAN RAKAN-RØ9:07NPM (TAMAN CINDAI JAYA) Invoice No: GFLEX0031-KDC-2022-0331 Date: 07/06/2022

POLIKLINIK DR HALIMAH (BANDAR PUBEARIPM JAYA) Invoice No: GFLEX0019-KDC-2022-0154 Date: 29/05/2022

POLIKLINIK DR HALIMAH (BANDAR PUTERIAM **JAYA)** Invoice No: GFLEX0019-KDC-2022-0149 Date: 24/05/2022

POLIKLINIK DR AZHAR DAN RAKAN-RØ\$\$QYPM (TAMAN CINDAI JAYA) Invoice No: GFLEX0031-KDC-2022-0228 Date: 15/04/2022

POLIKLINIK DR. AKRAM 24 JAM (SUNC2)11 PM **PETANI**)

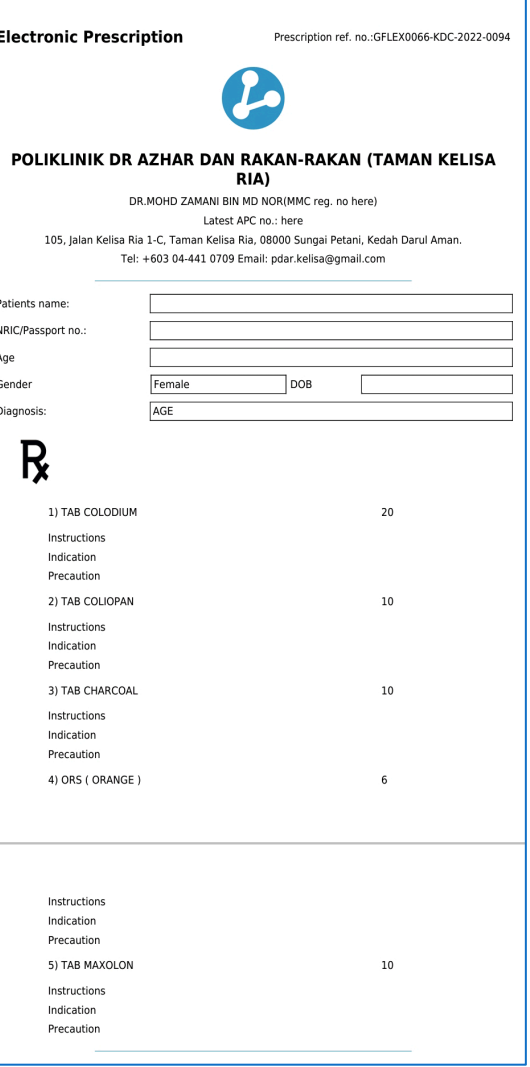

#### Guarantee Letter

This module allows you to view a list of all Administration guarantee letters that have been issued to you through the G-Flex system. **GUARANTEE LETTER** To access any of your guarantee letters, click CALL LOGS eclical Plan

 $\Omega$ 

 $\left[\frac{\cdots}{\cdots}\right]_1$ 

 $\mathbb{R}$ 

ä

圝

 $\mathbb{O}$ 

ĽŜ

一个人

 $\propto$ 

F

**HOME** 

**MEDICAL BILLS** 

**PRESCRIPTIONS** 

**CLAIMS HISTORY** 

**NOTIFICATIONS** 

**CONTACT US** 

RATE G-FLEX

**SHARE G-FLEX** 

**TERMS OF USE** 

PRIVACY POLICY

**SETTINGS** 

on the "Guarantee Letter" tab.

To view the details, click "View" on the specific item. The GL will be generated in **.pdf form**.

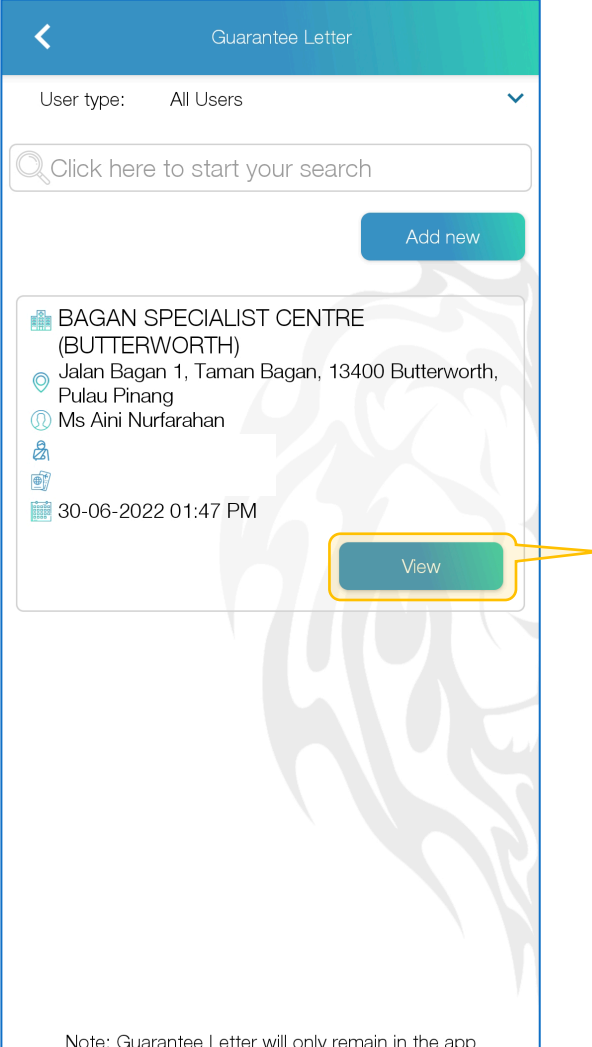

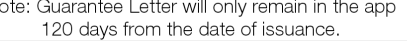

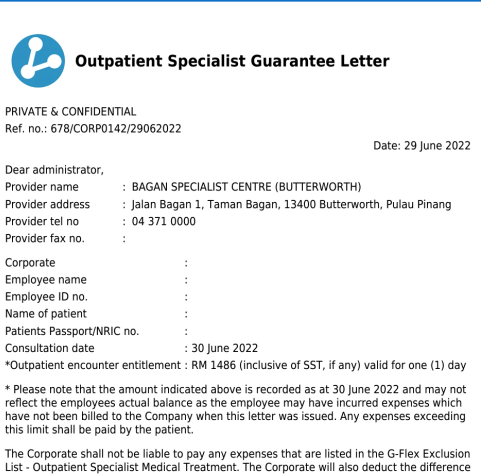

from the employees salary if the cost of treatment exceeds employees medical entitlement.

Any prescription of medication shall be limited to a maximum supply of three (3) months.

#### **Billing:**

Billing must be submitted through the online G-Flex portal within three(3) working days from the date of registration of patient at your facility

Should you have and questions or require further clarification, feel free to contact the G-<br>Flex provider support team at +603 3382 1457, +6019 621 0457 or email info@gflex.com.my

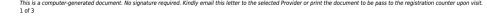

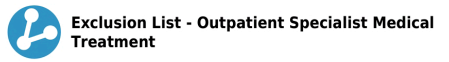

The Corporate will not bear the cost of the following:

- 1. Expenses for miscarriage, abortion and prenatal (pregnancy) or postnatal care and surgical, mechanical or chemical contraceptive methods of birth control or treatment pertaining to infertility, erectile dysfunction and tests or treatment related to impotence or sterilization are excluded from medical/hospitalization;
- 2. Expenses incurred in respect of child birth (including surgical delivery) are excluded from hospitalization(however ,these can be claimed under Medical benefit subject to its terms and conditions);
- 3. expenses for treatment or surgical operation for congenital deformities and abnormalities, including hereditary conditions i.e. deformities pre birth such as hare-lip, club-foot, birthmark and any other congenital anomalies;

#### Guarantee Letter -Request

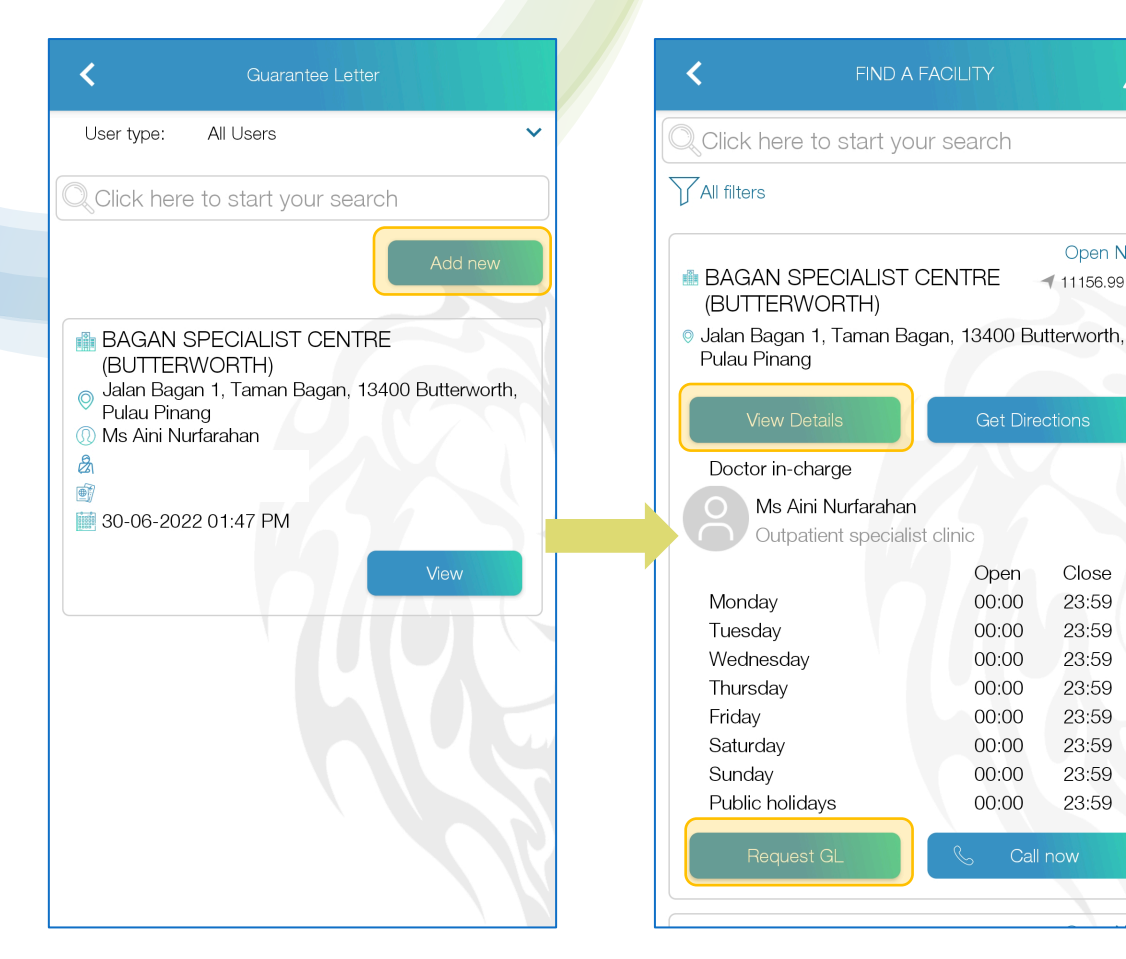

To submit a request for a new guarantee letter, click on the **"Add new"**  button.

Identify the facility, click **"View Details"** button and proceed with **"Request GL"**.

FIND A FACILITY

Ms Aini Nurfarahan

Outpatient specialist clinic

Open Now

 $4115699$  KM

Close

23:59

23:59

23:59 23:59

23:59

23:59 23:59

23:59

Call now

**Get Directions** 

Open

 $00:00$ 

00:00

 $00:00$ 

 $00:00$ 

00:00

 $00:00$ 

00:00

 $00:00$ 

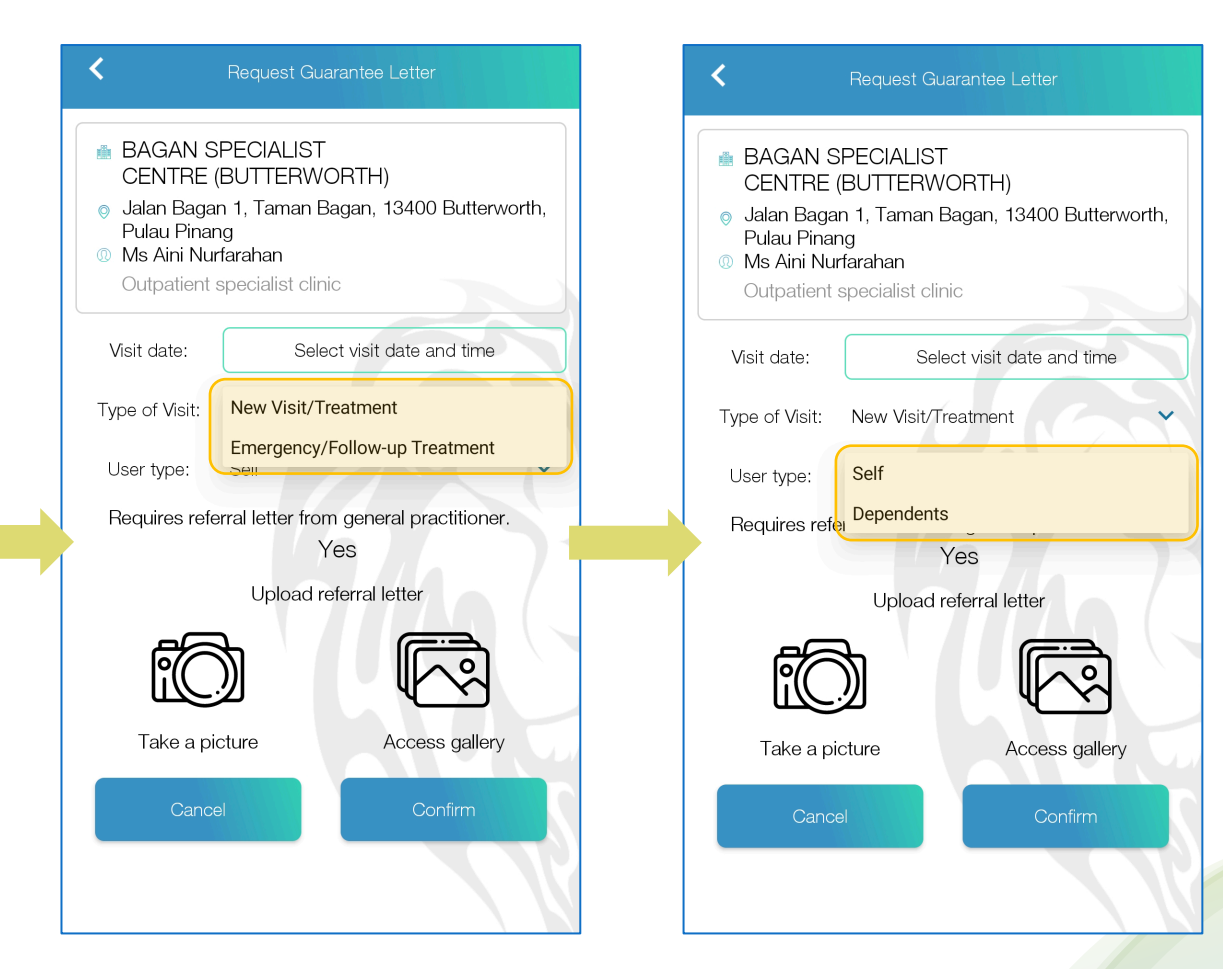

Fill-in the details of the visit, together with **type of visit**. For new visit, it will require referral letter while it is not needed when emergency/follow-up is selected. Select appropriate **user type** for whom the GL intended for. After **confirm**, the GL will appear on the list of Guarantee Letter.  $_{18}$ 

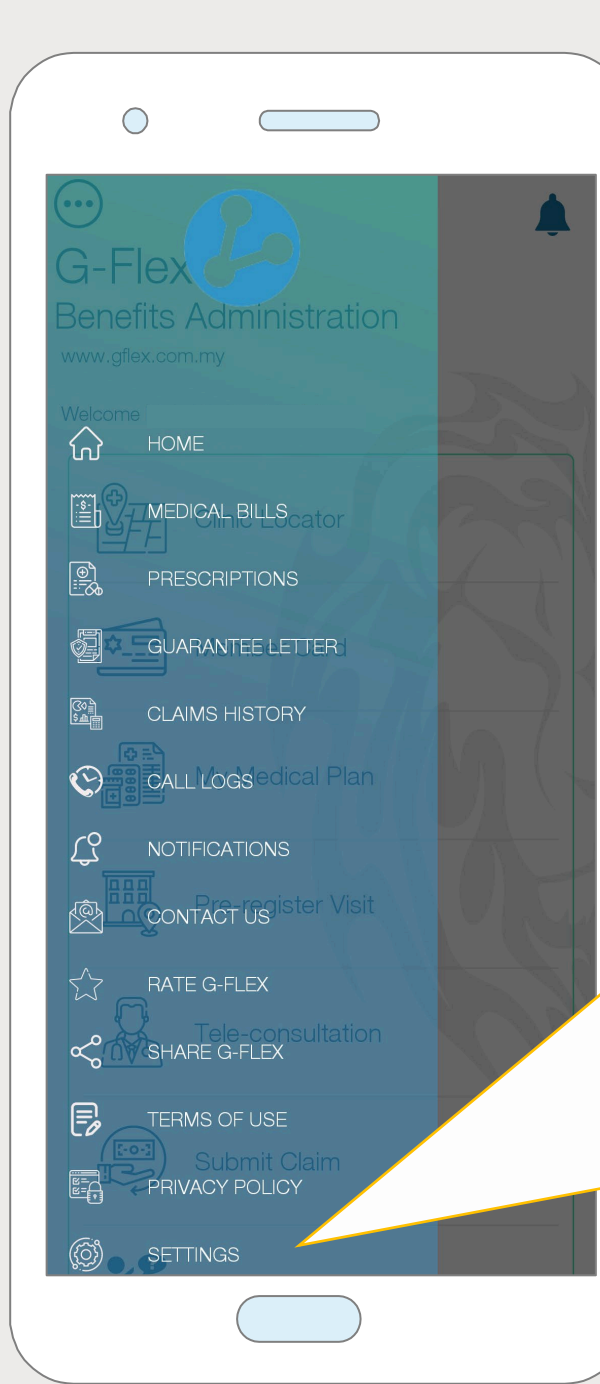

# Settings

This module allows you to **manage/reset your password**  and email address for password retrieval.

It also allows you to **enable fingerprint** bio -metric verification and change the language.

To change your password, type in your new password and then re enter your new password to confirm.

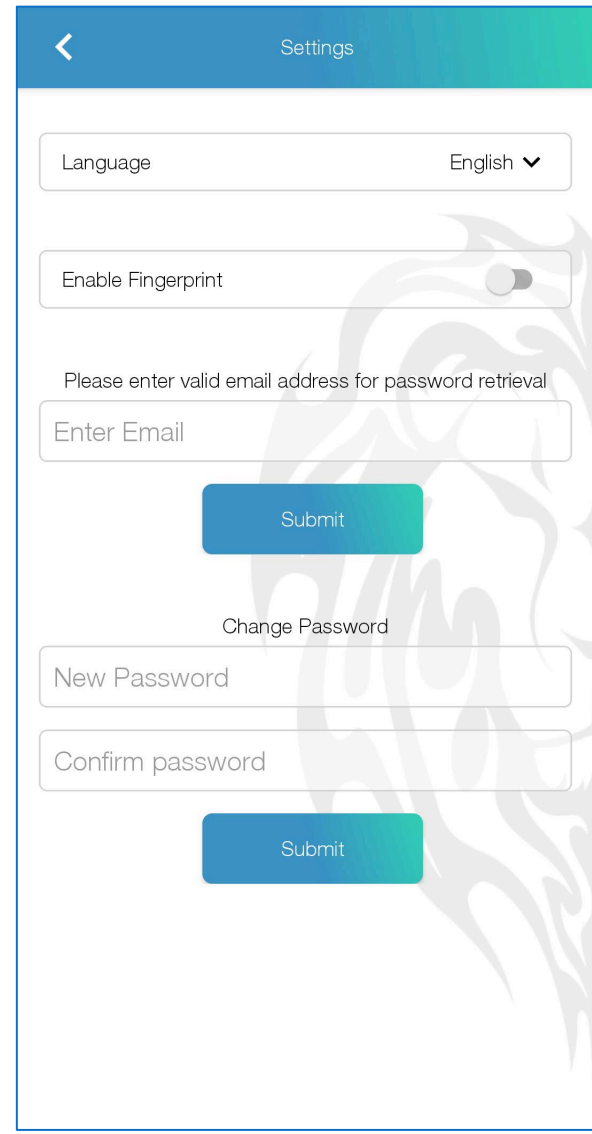

#### Contact Us

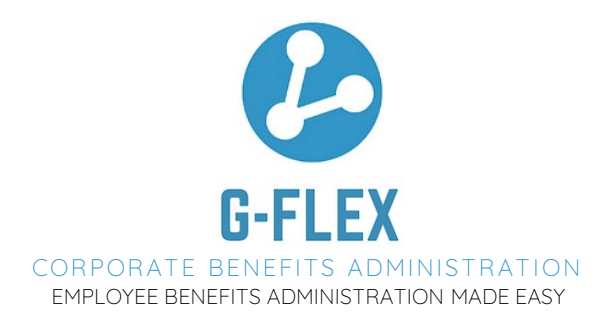

No. 3, Jalan Istana, Amverton Business Centre, 41000 Klang, Selangor

> 03-3382 1457 (Office) 019-621 0457 (Hotline/WhatsApp)

> > info@gflex.com.my amirul@gflex.com.my syuhada@gflex.com.my

www.gflex.com.my

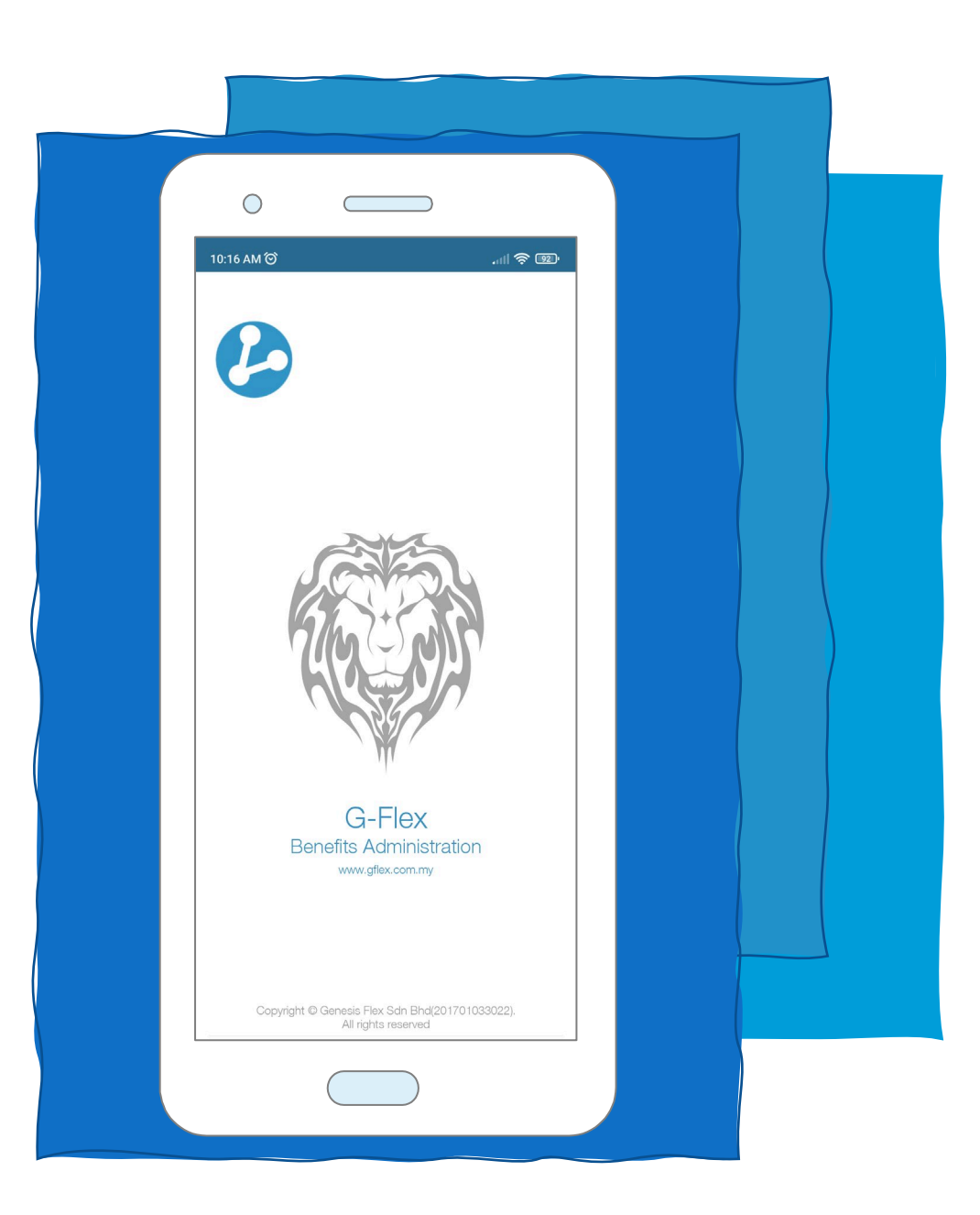